# **SPC520NC-SPC525NC**

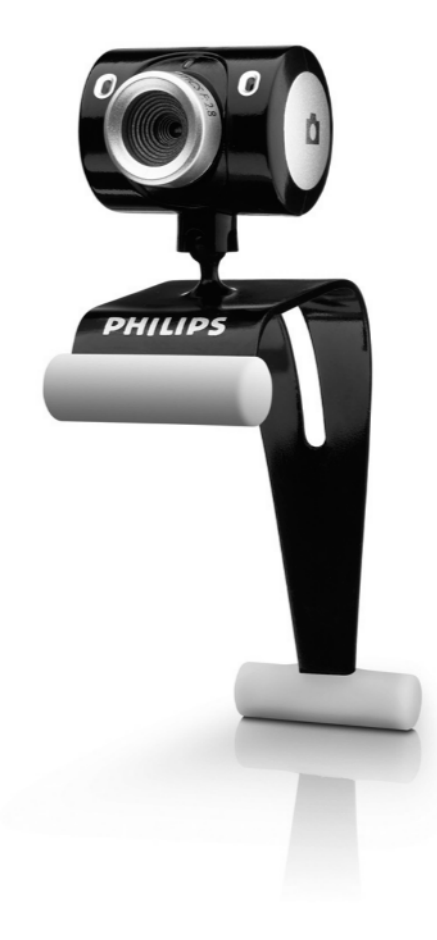

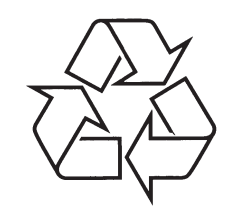

Külastage Philipsit internetis: http://www.philips.com

Eestikeelne kasutusjuhend

# *MÄRKUSED*

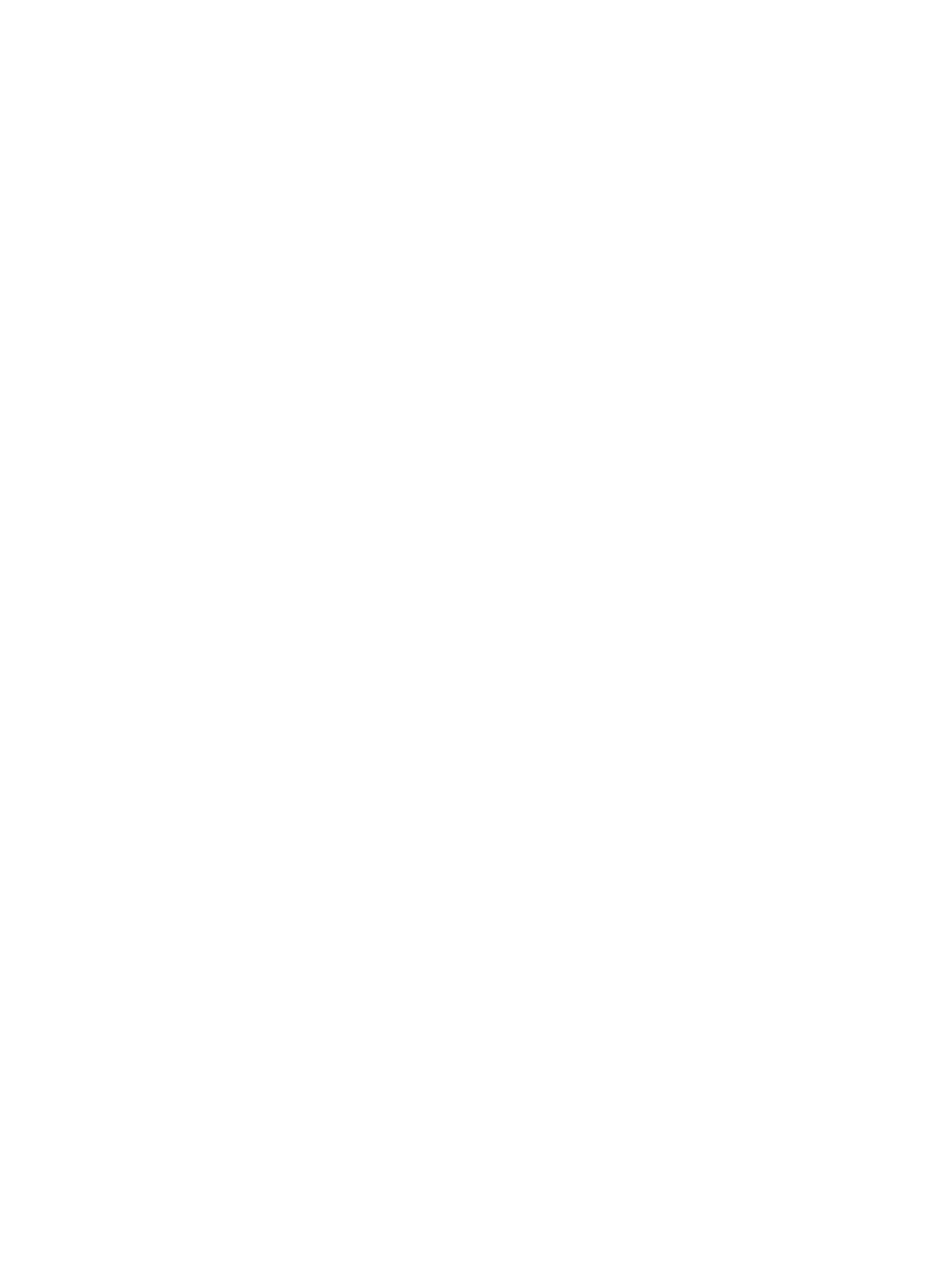

## **MIS ON KARBIS?**

Palun kontrollige, et loetletud esemed oleksid Philips SPC520NC/SPC525NC karbis. Need esemed aitavad seadistada ja kasutada teie Philips SPC520NC/SPC525NC.

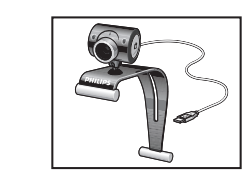

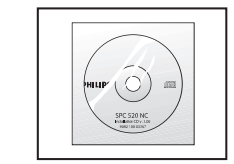

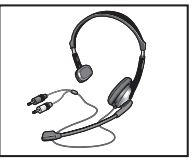

*Philipsi SPC520NC-SPC525NC Web* 

*Installeerimise CD-ROM koos kasutusjuhendiga*

*Kõrvaklapid mikrofoniga (ainult SPC525NC'l)*

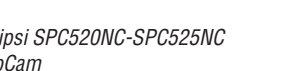

## **FUNKTSIOONIDE LOETELU**

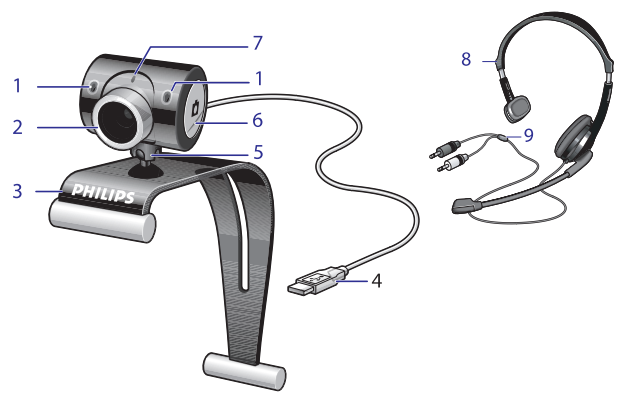

**1. Digitaalne mikrofon**

Hääletugevuse suurendamiseks video kõneluste ja video salvestiste tegemise ajal.

- **2. Fookus** Käsitsi kujutise fokuseerituse parandamiseks
- **3. Kummiääristusega klamber** WebCami kinnitamiseks personaalarvuti monitorile või sülearvuti külge
- **4. USB ühendus**

WebCami ühendamiseks personaal- või sülearvutiga WebCam saab oma voolu personaal- või sülearvutist, kui USB ühendus on loodud.

- **5. Pöörlev jalg** Käsitsi WebCami vertikaalse nurga muutmiseks
- **6. Momentvõtte nupp** Võimaldab teha pilte hiirt kasutamata
- **7. Voolutuli** Põleb punaselt, kui WebCami kasutatakse
- **8 Kõrvaklapid mikrofoniga** Videovestluse kaaslasega rääkimiseks ja tema kuulamiseks *(ainult SPS525NC'l)*
- **9 Audio juhe** *(ainult SPC525NC'l)* Hall mikrofoni ühendus (!) - ühendamaks personaalarvuti helikaarti Must kõrvaklappide ühendus (۩) - ühendamaks personaalarvuti helikaarti mikrofoni pesaga kõrvaklappide või rohelise pesaga

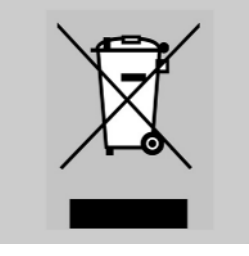

## **Keskkonnaalane informatsioon**

*Vana toote ära viskamine*

Teie toode on disainitud ja valmisatud kõrgkvaliteetsetest materjalidest ja osadest, mida saab ümber töödelda ja taaskasutada.

Kui tootele on kinnitatud see läbikriipsutatud prügikasti sümbol, tähendab see seda, et toode kuulub Euroopa Liidu Direktiivi 2002/96/EC alla.

Palume end informeerida kohalikest elektrooniliste ja elektriliste toodete kogumispunktidest.

Palume käituda vastavalt kohalikele seadustele ja mitte toodet ära visata koos tavalise olmeprügiga. Õige toote ära viskamine aitab ennetada potentsiaalselt negatiivseid tagajärgi keskkonnale ja inimtervisele.

## *HOIATUS*

Plastikkotid võivad olla ohtlikud. Vältimaks lämbumisohtu, hoidke see kott kättesaamatus kohas imikutele ja väikelastele.

#### **Nõudmised süsteemile**

- Microsoft® Windows® XP või Vista; H
- Pentium® III, 500 Mhz või samaväärne;  $\bullet$
- 128MB RAM ja 100 MB vaba kõvaketta ruumi; H
- Üks vaba USB ava ja CD-ROM või DVD lugeja.  $\bullet$

#### **Garantii vastutus**

CD-ROMil olev tarkvara müüakse ilma otseste või kaudsete garantiita. Mitmete tark- ja riistvarakeskkondade tõttu, millesse programmi võidakse panna, ei pakuta töökindluse garantiid erinevate keskkondadega.

## **Piirangud kahjustustele**

Müüja ei vastuta mitte ühegi kaudse, spetsiifilise, õnnetuse või tahtliku kahjustuse eest (kaasa arvatud kahjud nagu äri pankrotistumine, kasumi kaotamine jne.), kui murtakse kokkulepet, lepingurikkumine (kaasa arvatud hoolimatus), toote varalisi kohustusi või muud, isegi kui müüjal või tema esindajal on teavitatud selliste kahjustuste võimalikkusest ja ka siis kui seade pole korrektselt töötanud.

#### Kust saada abi ja tuge?

Palun külastage meie kodulehekülge www.philips.com saamaks uusimat tooteinfot.

Minge: www.philips.com/support saamaks viimaseid tarkvarauuendusi ja lugemaks probleemide lahendustest.

Toote detaile võidakse muuta ilma sellest ette teatamata.

Kaubamärgid on Koninklijke Philips Electronics N.V. või nende vastavate omanike omandid.

2005 © Koninklijke Philips Electronics N.V. Kõik õigused kaitstud.

#### www.philips.com

## **SISUKORD**

- **3 Mis on karbis?**
- **4 Funktsioonide loetelu**
- **5 Sisukord**
- **6 Tere tulemast**
- **7 Oluline**
- 7 Ohutus
- 7 Autoriõigused
- **8 Installeerimine**
- 8 WebCam tarkvara installeerimine
- 10 WebCami ühendamine personaal- või sülearvutiga

### **11 WebCam seadistused**

- 11 Üldised seadistused
- 12 Video seadistused
- 14 Audio seadistused
- 15 Funktsioonide seadistused

### **16 WebCam kasutamine**

- 16 WebCami valimine
- 17 Kujutiste salvestamine/videosalvestuste tegemine
- 18 Koheste sõnumite saatmine ja interneti kõned (videovestlused, videokõned ja VOIP)
- **19 Tehnilised täpsustused**
- **19 Oluline informatsioon**
- 19 Vastutus
- 19 FCC sobilikkus
- 20 Keskkonnaalane informatsioon
- 20 Nõudmised süsteemile
- 20 Garantii vastutus
- 20 Kahjustuste piirang

Philipsi SPC520NC/SPC525NC WebCam, mille ostsite, on toodetud kõrgete kvaliteedinõudmistega ja me lubame, et saate seda kasutada aastaid muretult. Briljantsed kujutised ja säravad värvid on see, mille saate kasutades SPC520NC/SPC525NC WebCami.

Pärast installeerimist, saab WebCami kasutada kõiksugusteks rakendusteks:

- $\bullet$  **Video:** Kasutage SPC520NC/SPC525NC WebCami videovestlusteks ja video kõnedeks. WebCam töötab Skype,Windows® Live Messenger,Yahoo! Messengeri, AOL Messengeriga, QQ ja teiste tasuta koheste sõnumisaatjatega ning VOIP ( *Voice Over Internet Protocol*) teenustega.
- **Video e-mail/Video pilt:** looge oma video ettekanne, video e-kiri, toote esitlus, õppevideo, interneti klipp jne.  $\bullet$
- **Kujutiste momentvõte:** kasutage kujutisi presentatsioonides, tehke postkaarte, või saatke hetkepilte e-postiga.  $\bullet$
- **Toimetamine ja eriefektid:** pärast kujutiste salvestamist Philips SPC520NC/SPC525NC WebCamiga saate soovi korral lihtsalt toimetada kasutades piltide või videote muutmise programme.  $\bullet$

Järgnev osa kasutusjuhendist annab samm-sammulise kirjelduse installeerimisest ja seletab, kuidas kasutada Philipsi SPC520NC/SPC525NC WebCami.

## **TEHNILISED TÄPSUSTUSED**

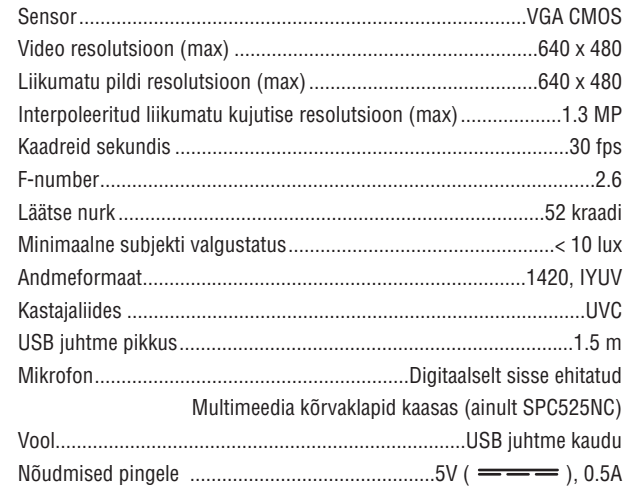

## **OLULINE INFORMATSIOON**

#### **Vastutus**

Philips ei luba mitte mingisugust tagatist materjali, piiramatut, määratud kaubandusliku ja funktsioneerimise seotud garantiile. Philips ei võta enda peale vastutust siin dokumendis leiduvate vigade eest. Philips ei kohustu uuendama ega hoidma infot selles dokumendis ajakohasena.

## **FCC sobilikkus**

See seade on FCC reeglite peatükk 15 järgi sobilik. Funktsioonid peavad vastama kahele tingimusele:

**1.** seade ei tohi põhjustada kahjulikku interferentsi, ja

**2.**  $\,$  see seade peab vastu võtma kõiksugust interferentsi, kaasa arvatud seda, mis võib põhjustada soovimatuid toimeid.

#### *Märkus!*

*See seade on testitud ja vastavuses Klass B digtaalseadmete piiranguga, olles vastavuses FCC reeglitega osas 15. Need piirangud on seatud, et pakkuda mõislikku kaitset kahjuliku interferentsi eest koduses keskkonnas. See seade toodab, kasutab ja võib kiirata raadiolainete sageduste energiat, ja kui see pole installeeritud õigesti või ei kasutata vastavalt juhistele, võib ta segada raadiosidet. Samas ei saa garanteerida, et interferentsi pole mõne installatsiooni puhul. Kui seade segab raadio või televisiooni vastuvõttu, mille saab kindlaks teha lülitades seadme sisse ja välja, soovitatakse kasutajal vähendada interferentsi alljärgnevatel viisidel:*

- Suunake või paigutage vastuvõtuantenn teisiti.  $\bullet$
- Suurendage vahemaad seadme ja vastuvõtja vahel.  $\bullet$
- Ühendage seade teise vooluringiga kui see, millega vastuvõtja ühendatud on.  $\bullet$

Konsulteerige edasimüüjaga või kogenud raadio/televiisori eksperdiga. H Ükskõik milline seadme muutmine võib viia seadme kasutamisloa tühistamiseni.

19

## **Koheste sõnumite saatmine ja interneti kõned (videovestlused, videokõned ja VOIP)**

Philipsi SPC620NC WebCam töötab kõikide tasuta koheste sõnumisaatjate ja VOIP *(Voice over Internet Protocol)* funktisoonidega nagu Skype, Windows® Live Messenger, Yahoo!Messenger, AOL Messenger ja QQ.

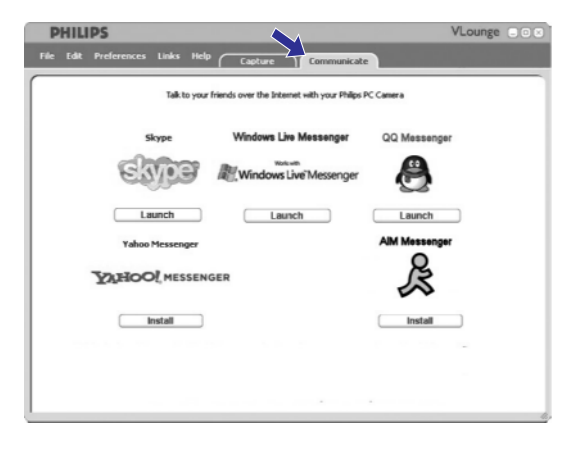

- **1** Vajutage **"Communicate"**, et avada suhtlemise menüü.
	- *<sup>&</sup>gt; Olemasolevaid funktsioone kuvatakse ikoonidega.*
- **2** Vajutage sobilikule **"Install"** nupule, et laadida alla ja installeerida funktsioon.
- Järgige ekraanipealseid juhiseid allalaadimise ja installeerimise ajal. **3**
- Pärast funktsiooni alla laadimist, tehke vajalikud WebCam seadistused funktsiooni sees, et kasutada WebCami õigesti vastava funktsiooniga. **4**
- **5** Vajutage sobilikule "**Launch**" nupule, et alustada funktsiooni kasutamist.
- $\bullet$  Kui vajate abi, valige **"Application Help" "Help"** menüüs.

## **OLULINE**

Palun lugege alljärgnevaid juhiseid tähelepanelikult ja säilitage nad hilisemaks kasutuseks. Võib osutuda vajalikuks kasutada ka personaalarvuti kasutusjuhendit.

## **Ohutus**

Järgige alljärgnevaid juhiseid, et WebCam töötaks ohutult ning sellel ei esineks rikkeid.

- Ärge kasutage WebCami, kui temperatuur pole 0°C kuni 40°C ja H suhteline niiskus 45% - 85% vahel.
- Ärge hoidke ega kasutage oma WebCami: H
	- Otsese päikesevalguse käes 0
	- Väga niiskes ja tolmuses keskkonnas 0
	- Küttekeha läheduses. 0
- Kui teie WebCam saab märjaks, kuivatage seda pehme lapiga nii ruttu kui võimalik. H
- Kui lääts on must, ÄRGE puutuge läätse oma näppudega.  $\bullet$
- Puhastage WebCami väljast poolt pehme riidega.  $\bullet$
- ÄRGE kasutage puhastusvedelikke, mis on valmistatud alkoholiga, metüüliga, ammoniaagiga jne. H
- ÄRGE püüdke parandada oma WebCami ise. Ärge võtke WebCami H osadeks. Kui kogete tehnilisi raskuseid, pöörduge Philipsi edasimüüja poole.
- ÄRGE kasutage oma WebCami vees.  $\bullet$
- Kaitske WebCami õli, suitsu, auru, niiskuse ja tolmu eest.  $\bullet$
- Ärge kunagi suunake WebCami läätse Päikesesse.  $\bullet$

## **Autoriõigused**

Copyright© 2003 Philips Consumer Electronics B.V. Kõik õigused kaitstud. Ühtki selle trükise osa ei tohi kopeerida, üle anda, kirjeldada, säilitada otsingusüsteemis või tõlkida ühtegi keelde ega arvutikeelde, mitte üheski vormis ega ühegi vahendiga: elektroonselt, mehaaniliselt, magnetiliselt, optiliselt, keemiliselt, käsitsi või muul mainimata viisil, välja arvatud, kui on eelnev luba Philipsilt. Kaubamärgid ja toote nimed on neid omavatele firmadele kuuluvad.

## **WebCam tarkvara installeerimine**

Kaasasolev tarkvara töötab vaid personaalarvutitega, millel on operatsioonisüsteemideks Microsoft® Windows®, XP või Vista.

*Märkus!*

- *Ühendage lahti kõik oma USB seadmed (välja arvatud klaviatuur ja* 0 *hiir) enne, kui alustate.*
- *Ärge ühendage veel oma WebCami. Enne pange tööle oma CD-*0 *ROM installatsioon.*
- *Hoidke oma Windows® CD-ROM käepärast.* 0

*<sup>&</sup>gt; Installeerimine jätkub automaatselt.*

**1.** Sisestage oma installeerimise CD-ROM personaal- või sülearvutisse.

*<sup>&</sup>gt; Pärast mõnda sekundit kuvatakse keelevalik. Märkus!*

*Kui keelevalik ei ilmu automaatselt, avage Microsoft®Windows® Explorer ja tehke kaks vajutust "Set-up.exe" ikoonile CD-ROM menüüs.*

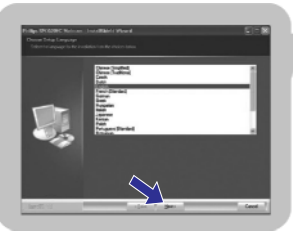

 $\bigcap$ 

- 
- 
- **3.** Vajutage **"Next"**, et jätkata.

*<sup>&</sup>gt; Kuvatakse tervitus.*

Valige sobilik keel. **2.**

*<sup>&</sup>gt; Kuvatakse kasutusjuhend.*

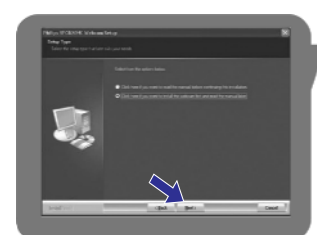

Valige esimene valik, kui soovite lugeda kasutajajuhendit enne installeerimise jätkamist. Saate selle välja printida, nii et see on olemas kuni installeerimise lõpuni. **4.**

Kui olete lugenud või printinud kasutajajuhendi, jätkake installeerimist valides teise valiku.

## **WEBCAM KASUTAMINE**

#### **Kujutiste salvestamine/videosalvestuste tegemine**

**"Capture"** (salvestamise) menüüs saate salvestada kujutisi ja teha videosalvestusi ja ümber paigutada, vaadata, muuta, saata e-kirjana, printida ja organiseerida pilte ja videosalvestisi.

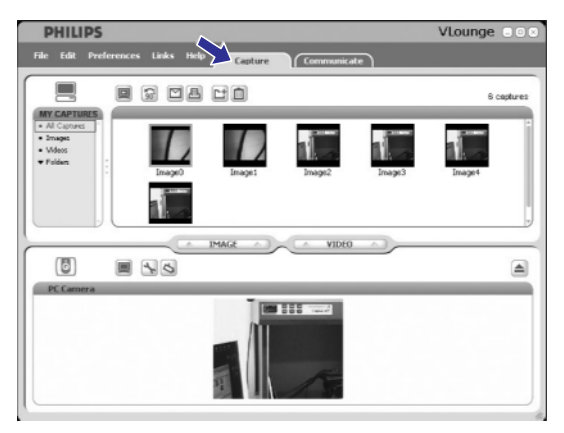

- Vajutage **"Capture"**, et siseneda salvestiste menüüsse.  $\bullet$ 
	- *<sup>&</sup>gt; Kaamera hakkab koheselt tööle.*
	- *<sup>&</sup>gt; Kõiki salvestisi näidatakse sisukorra paneeli kohal (paremal ülaosas).*
- Vajutage **IMAGE** (kujutis), et salvestada pilti.  $\bullet$
- Vajutage **VIDEO**, et alustada video salvestamist.  $\bullet$
- Vajutage **VIDEO** uuesti, et peatada salvestamine. H
- Vajutage **"All Captures"**, et kuvada kõiki salvestisi sisukorra paneelis.  $\bullet$
- $\bullet$  Vajutage **"Images", "Videos"** või **"Folders",** et kuvada salvestatud pilte, videoid või kaustu, mis sisaldavad salvestisi, sisukorra paneelil.
- $\bullet$   $\,$  Vajutage  $\,$   $\,$   $\,$  )  $\,$ , et maksimaliseerida ekraani alaosa ja kuvada kaamera eelvaade.
- $\bullet$   $\quad$  Vajutage  $\equiv$  , et maksimaliseerida ekraani ülaosa ja kuvada salvestatud kujutisi ja videosalvestusi.
- Liikuge kursoriga nupule, et näha lühidaid nupu funktsioonide H seletusi.
- **•** Kui vajate abi, valige **"Application Help" "Help"** menüüs.

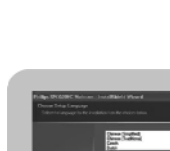

### **VLounge**

Kõikidele funktsioonidele pääseb ligi kasutades Philipsi V(ideo)-Lounge funktsiooni. *VLounge* on keskne funktsioon kergeks Philips WebCamile ligipääsemiseks.

- <sup>H</sup> **VLounge käivitamine:**
	- Windows QuickLaunch menüüga arvuti tööribal; 0
	- SPC620NC WebCam programmigrupist;  $\sim$
	- $-$  Vajutades VLounge  $\odot$  ikoonile töölaual.
	- *<sup>&</sup>gt; VLounge funktsioon käivitatakse ja kuvatakse VLounge valikute ekraan.*

## **WebCami valimine**

Kui installeeritud on rohkem kui üks WebCam ja ühendatud personaalvõi sülearvutiga, saate valida selle WebCami, mida soovite kasutada.

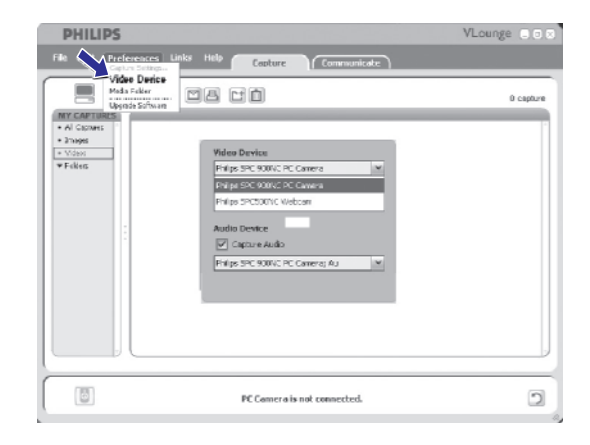

- **1.** Avage **"Preferences"** (eelistused) menüü.
- **2.** Valige **"Video Device"** (video seade).
	- *<sup>&</sup>gt; Kuvatakse kõiki ühendatud WebCame.*
- **3.** Valige WebCam, mida soovite kasutada.
- **4.** Vajutage **"OK**" nupule.
	- *<sup>&</sup>gt; VLounge valitud WebCami valikute ekraan kuvatakse.*

## **INSTALLEERIMINE**

U.

### **Või:**

Vajutage **"Next"**, et jätkata. Valige teine valik, kui soovite kohe jätkata installeerimist.

- *<sup>&</sup>gt; Kuvatakse installeerimise aken. Installeeritavaid funktsioone kuvatakse vasakul. Funktsioonide seletused on paremal pool. Kõik funktsioonid on installeerimiseks juba valitud.*
- **5.** Vajutage **"Next"** nupule, kui soovite installeerida kõik funktsioonid. **Või:**

mõlemale kaamerale sama). Vajutage **"Next"** nuppu. Kui on funktsioone, mida te ei soovi istalleerida, vajutage kastikestele, mis on nende funktsioonide ees. Valige vähemalt 'SPC520NCWebCam Driver' ja 'PhilipsVLounge' SPC520NC WebCamile kui ka SPC525NC WebCamile (tarkvara on

*<sup>&</sup>gt; Kuvatakse lepinguga nõustumise tarkvara.*

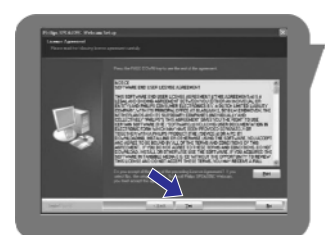

- **6. "Yes"** Vajutage , et jätkata installeerimist.
	- *<sup>&</sup>gt; Kuvatakse selline ekraan.*

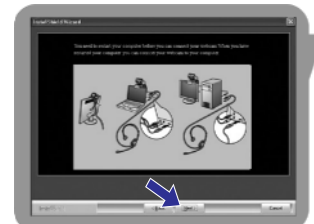

- **7.** Valige kasutajajuhend.
	- *<sup>&</sup>gt; Kuvatakse taaskäivitamise ekraan.*

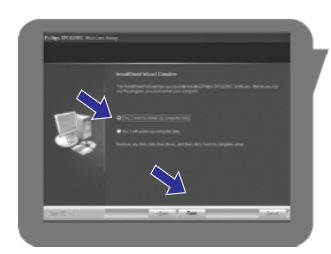

- **8.** Valige "**Yes**", seejärel klikake "**Finish**", et teha restart oma personaal- või sülearvutile.
	- *<sup>&</sup>gt; V(ideo)-Longe kiirnupp lisatakse töölauale pärast installeerimist.*
	- Vaadake "WebCam kasutamine". *<sup>&</sup>gt; VLongue nupuga omate ligipääsu kaamera tarkvarale.*
- **9.** Võite nüüd ühendada oma WebCami.

## **INSTALLEERIMINE**

## **WebCami ühendamine personaal- või sülearvutiga**

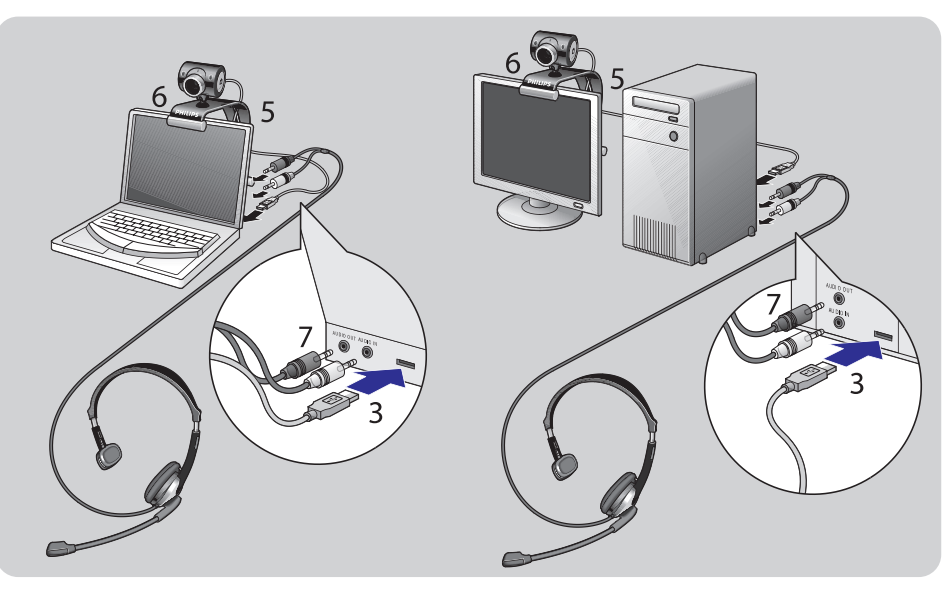

- **1.** Installeerige esmalt CD, seejärel alles ühendage WebCam personaal- või sülearvutiga.
- **2.** Lülitage sisse personaal- või sülearvuti.
- **3.** Ühendage USB kaabli otsik USB ühendusega personaal- või sülearvutil.
	- *<sup>&</sup>gt; WebCam saab nüüd oma voolu personaal- või sülearvutist.*
- **4.** Suunake WebCam nagu vaja.
- **5.** Pange USB juhe vastavasse avasse.
- **6.** Kasutage klambrit ja kahte kummiriba, et kinnitada WebCam oma personaalarvuti monitorile või sülearvuti ekraanile.
- 7. Ühendage kõrvaklappide juhe *(ainult SPC525'l)* personaal- või sülearvuti helikaardiga.
- $\bullet$  Ühendage must kõrvaklapppide pistik ( $\cap$ ) personaalarvuti helikaardi kõrvaklappide pesaga.
- Ühendage hall mikrofoni pistik (!) helikaardi mikrofoni või rohelise pesaga.

## **WEBCAM SEADISTUSED**

### **Audio seadistused**

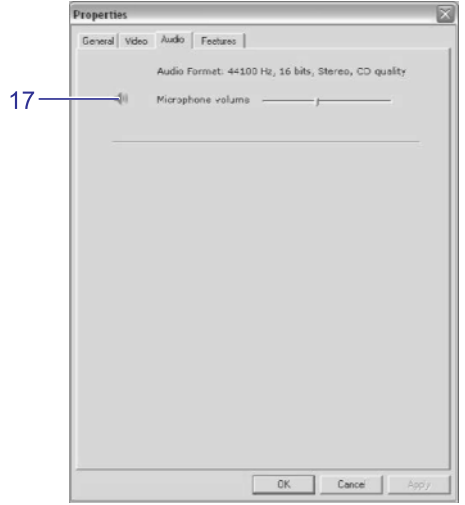

**17 Helitugevuse liugur** Liugur pakub manuaalset mikrofoni helitugevuse kontrolli.

## **Funktsioonide seadistused**

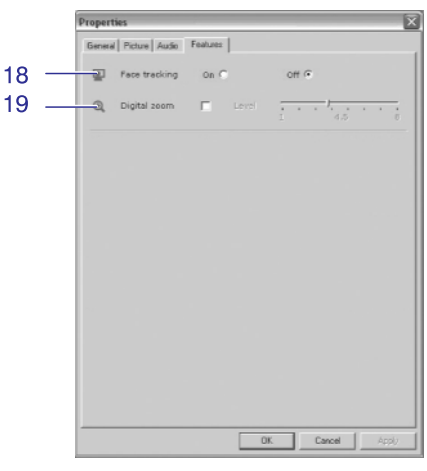

## **18 Face tracking**

Kui valite *Face tracking* (näo järgimise) funktsiooni, järgneb WebCam teie näole. See pakub lisamugavust vestluse ajal, sest siis ei pea te paigal istuma.

**19 Digital zoom**

Kasutage *digital zoom* (digitaalset suumi), et esemed oleksid lähemal. Digitaalne suum suurendab piksleid kuid mitte pilti ennast. See vähendab pildi kvaliteeti. Kasutage liugurit, et leida eelistatud seadistused.

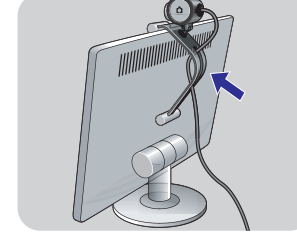

## **WEBCAM SEADISTUSED**

### **11 Contrast**

Kontrast võimaldab teil kontrollida tumeda ja heleda vahelist suhet, vastavalt oma eelistustele. Kasutage liugurit, et leida eelistatud seadistused.

### **12 Gamma**

Gamma võimaldab teil muuta eredamaks tumedaid alasid kuvatud kujutisel või videol ja tuua esile rohkem detaile, ilma et heledaid alasid üle valgustataks.

## **13 Saturation**

*Saturation* (küllastatus) võimaldab teil taastoota mustvalgest värvilisi kujutisi või videot, vastavalt oma eelistustele. Kasutage liugurit, et leida eelistatud seadistused.

### **14 Black and white**

*Black and white* (mustvalge) funktsiooni kasutatakse, et lülituda värvilistelt kujutistelt mustvalgetele kujutistele.

### **15 Backlight compensation**

Lülitage sisse *backlight compensation* (taustavalguse kompenseerimine), et parandada kujutise kvaliteeti, kui teil on väga valgustatud taust (näiteks kui istute ereda valguallika ees).

## **16 Mirror**

Kui valite *Mirror image* (peegelpilt) pööratakse pilti horisontaalselt. Saate kasutada seda omadust, kui soovite Philipsi SPC520NC/SPC525NC ja monitori peeglina kasutada või teha pilte peegelpildis kujutistest.

## **WEBCAM SEADISTUSED**

Philips SPC520NC/SPC525NCvideo seadistusi saab muuta:

- funktsiooni menüüs; 0
- **-** vajutades *VProperty* ikoonile CII Windows tööribal; ekraani paremas alaosas;
- valides menüüst 0 *"PC Camera Settings" "Preferences" VLongue* valikute ekraanilt;
- **vajutades ikoonile** *VLongue* **valikute ekraanil**.

## **Üldised seadistused**

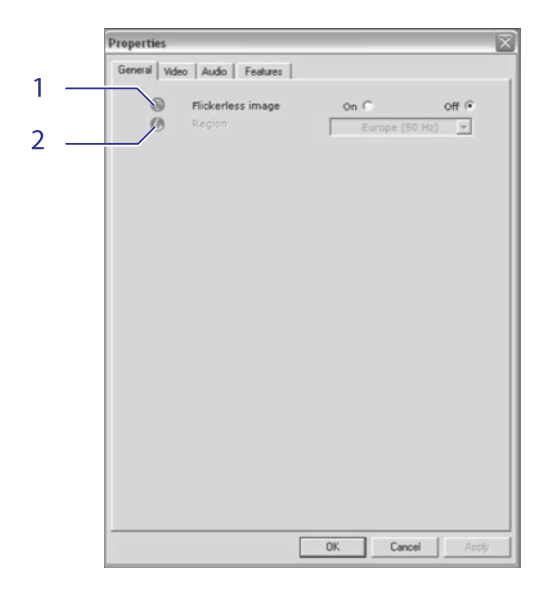

## **1 Flickerless image**

*Flickerless image* (võbeluste vaba kujutist) peaks kasutama vaid võbeleva valgusega tingimustes (näiteks fluorestsents või neoonlambid), et vältida võbelevat või imelike värvidega video kujutisi. Kui seda funktsiooni kasutatakse tavalistes valgustingimustes võib kujutis olla ülesäristatud.

**2 Region**

Kui kasutate Philipsi SPC520NC/SPC525NC Euroopas, valige "50 Hz", kui kasutate Philipsi SPC520NC/SPC525NC Põhja-Ameerikas, valige "60 Hz". Aasias oleneb see seadistus kohalikust voolu väljundist. Näiteks Hiinas, valige "50 Hz" ja Tais "60 Hz". Jaapanis sõltub seadistus regioonist. Kontrollige kohalikku vooluvõimsust, et seadistada Region (regioon) õigesti.

## **Video seadistused**

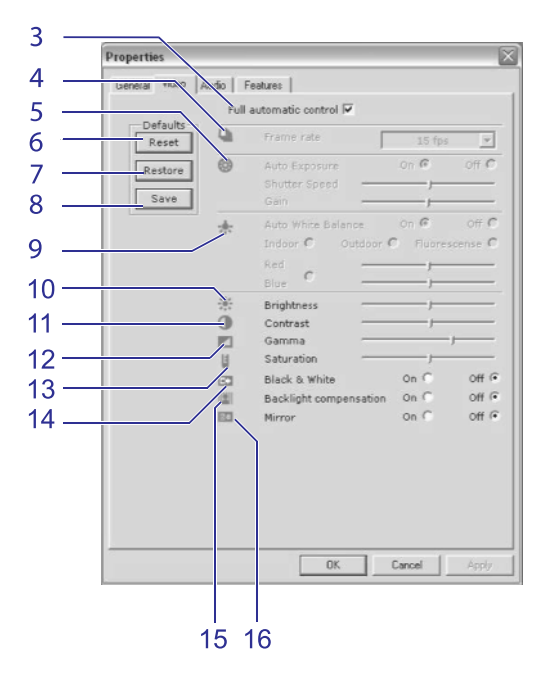

#### **3 Full automatic control: on/off**

*Full automatic control* (täisautomaatse kontrolli) funktsioon pakub väga lihtsat viisi, et saada parimat Philipsi SPC520NC/SPC525NC WebCamist.

Või saate valida maksimaalse manuaalse kontrolli lülitades automaatse kontrollrežiimi välja. Täisautomaatne kontroll "on" (sees) on soovitatav seadistus tavakasutamisel.

#### Täisautomaatses režiimis aktiivsed funktsioonid on:

- $-$  Automatic exposure control *ja automatic white balance control,* et pakkuda parimat video allika signaali.
- Automatic frame rate selection paremaks WebCam tundlikkuseks hämarates valgustingimustes.
- **4 Frame rate**

Saate kasutada keritavat menüüd seadistamaks video kaadrite uuenduskiirust. Näiteks 30 fps tähendab, et WebCam kuvab 30 kaadrit sekundis.

## **WEBCAM SEADISTUSED**

### **5 Auto Exposure**

*Exposure* (paljastatus) on valguse hulk, mille saab sensor ja määratakse sellega, kui kaua sensor on paljastatud, et teha momentvõtet või videokaadrit. WebCam leiab optimaalse seadistuse, kui valite *automatic exposure* funktsiooni.

#### **Shutter speed**

*Shutter speed* (katku kiirus) määrab, kui kauaks kaamera katik jääb avatuks, kui tehakse pilti. Mida aeglasem katiku kiirus, seda pikem paljastatuse aeg. Katiku kiirus kontrollib kogu valguse hulka, mis jõuab sensorini. Kasutage liugurit, et määrata soovitud katiku kiirus.

#### **Gain**

Videol on *Gain* (kasumlikkus) valge värvi hulk videopildis. Kasutage liugurit, et määrata soovitud kasumlikkuse tase.

#### **6 Reset**

Vajutage seda nuppu, kui soovite muuta kõik WebCam seadistused tehase poolt määratud seadistusteks.

#### **7 Restore**

Vajutage seda nuppu, kui soovite taastada oma personaalsed seadistused.

**8 Save**

Vajutage seda nuppu, kui soovite salvestada oma personaalsed eelistatud seadistused.

## **9 Auto White Balance**

Enamik valgusallikaid pole 100% puhtad valged, vaid neil on teatud "valguse temperatuur". Tavaliselt meie silmad kohanduvad valguse erinevate temperatuuride tingimustega. Kui automaatne valge tasakaal on valitud, vaatab WebCam tugipunkti, mis esindab valget. Seejärel arvutab kõik teised värvid, mis baseeruvad sellel valge punktil, ja vastavalt sellele kohandab need värvid, just nagu inimese silm.

Saate samuti valida eelseadistatud *"Indoor"* (sees ruumis), *"Outdoor"* (väljas) ja *"Fluorescence"* (fluorestsents) tingimused või kasutada punast ja sinist liugurit, et seadistada WebCam vastavalt isiklikele värvi temperatuuri eelistustele.

#### **10 Brightness**

Eredus võimaldab teil kohandada kuvatud kujutise eredust või video seadistusi endale meelepärasteks. Kasutage liugurit, et leida eelistatud seadistused.